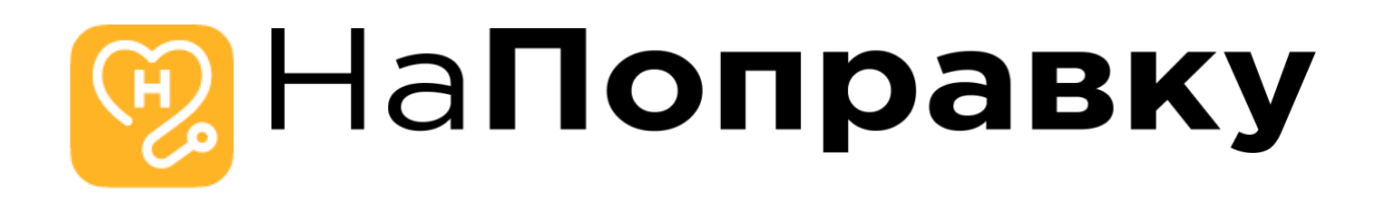

**Инструкция по эксплуатации экземпляра программного обеспечения «Мобильное приложение «НаПоправку»»**

**для операционной системы iOS**

#### **Оглавление**

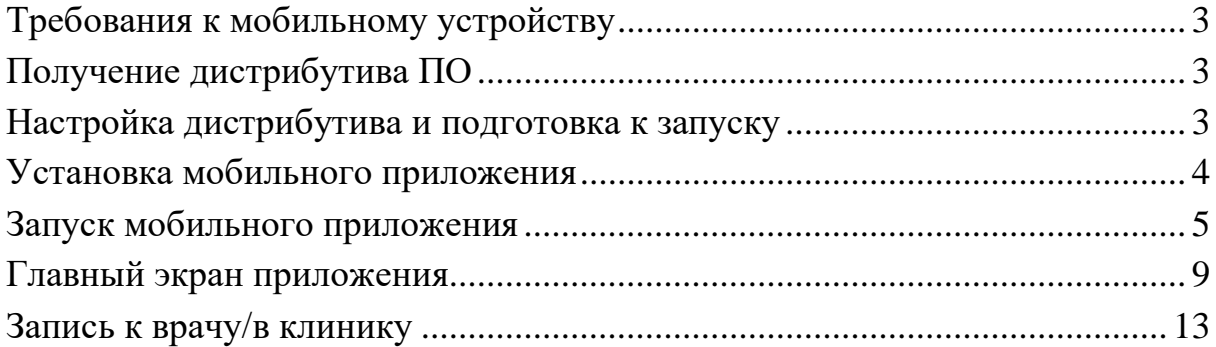

#### **Требования к мобильному устройству**

Приложение имеет минимальную поддерживаемую версию iOS 15.0, поэтому подойдёт любое устройство с минимальной версией, либо выше. Также потребуется наличие доступа в сеть интернет для корректного обмена данными.

## **Получение дистрибутива ПО**

Для скачивания исходных кодов перейдите по адресу, указанному в заявлении о включении сведений о программном обеспечении в реестр Российского ПО

[\(https://napopravku.ru/upload/Reestr\\_PO\\_sdkjahdg6787weuojszxmcnz,ncoiusd](https://napopravku.ru/upload/Reestr_PO_sdkjahdg6787weuojszxmcnz,ncoiusd98yuwdehsan12312sda;23989s32/ios-app-password.zip) [98yuwdehsan12312sda;23989s32/ios-app-password.zip\)](https://napopravku.ru/upload/Reestr_PO_sdkjahdg6787weuojszxmcnz,ncoiusd98yuwdehsan12312sda;23989s32/ios-app-password.zip), и скачайте архив. После распаковки архива его необходимо запустить в среде разработки Xcode версии не ниже 14.0. Для проверки можно выбрать любой симулятор телефона с версией ПО iOS 15.0 и выше, либо установить на телефон через среду разработки Xcode.

#### **Настройка дистрибутива и подготовка к запуску**

После распаковывания архива необходимо перейти в папку с проектом и установить утилиту cocoapods, например выполнив команду в терминале macOS:

sudo gem uninstall cocoapods

После установки нужно выполнить команду:

pod init pod install Для процессоров M1 команда будет: sudo arch -x86\_64 pod install

После этого все зависимости установятся и можно переходить к установке на телефон.

#### **Установка мобильного приложения**

Для корректной установки мобильного приложения на телефон (не симулятор) необходимо прежде разрешить установку из неизвестных источников и подключение телефона к среде Xcode.

Для подключения нового телефона к Xcode необходимо:

- 1. Подключить телефон проводом к Mac.
- 2. В Xcode наверху нажать на модель телефона:

 $\boxed{9}$  Napopravku  $\Big\}$   $\Box$  iPhone 14 Pro Max

- 3. Выбрать пункт Add additional simulator
- 4. Перейти на вкладку Devices

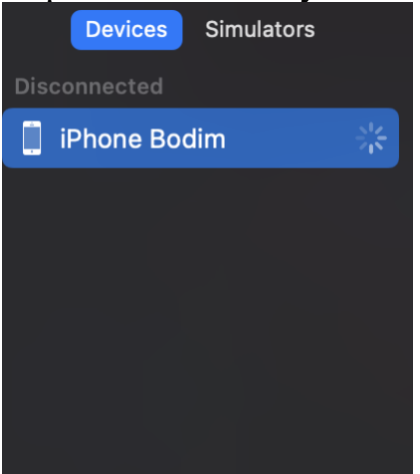

5. Разрешить установку на ваш телефон. Дождаться спаривания телефона и среды Xcode.

На телефоне может потребоваться разрешение установки от неизвестных источников.

Для этого необходимо сделать следующее:

- 1. Открыть "Настройки" iPhone
- 2. Перейти в пункт "Основные" и выбрать "VPN и управление устройством".
- 3. Разрешить установку.

После выполненных выше действий, можно запустить билд приложения на телефон или симулятор. Выбрать необходимое устройство можно тут:

Mapopravku > 2 iPhone 14 Pro Max

### **Запуск мобильного приложения**

После запуска приложения отобразится стартовый экран со слайдами, рассказывающий о возможностях приложения:

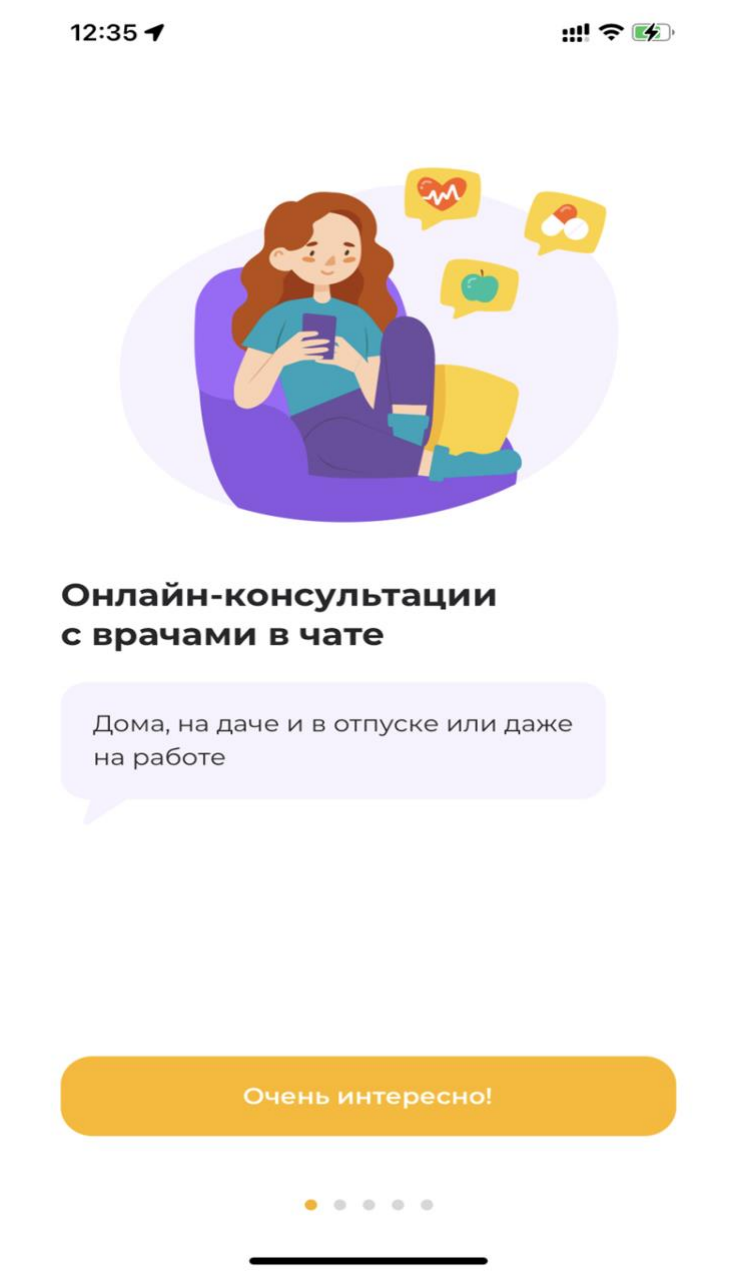

Необходимо пролистать все слайды, нажимая каждый раз на кнопку внизу. На последнем слайде будет запрос разрешения на уведомления, следует его разрешить.

После этого откроется экран авторизации. Для авторизации необходимо ввести номер телефона 9213786782 (+7 автоматически подставляется в маске, поэтому её вводить не нужно).

Также, необходимо не снимать галочку внизу (подтвердить согласие на обработку)

После этого ввода экран будет следующий образом:

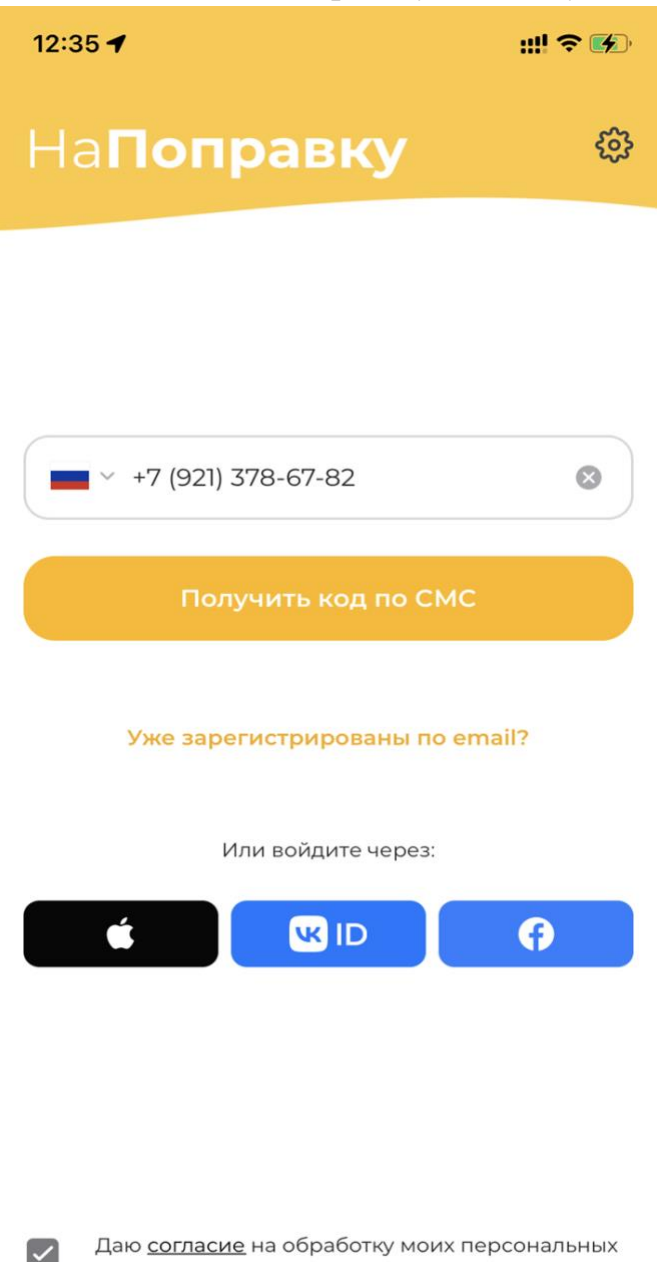

Даю согласие на обработку моих персональных данных и соглашаюсь с правилами сервиса

Необходимо нажать на кнопку "Получить код по СМС", и на экране ввода кода ввести 6732. Данная учётная запись является тестовой, поэтому никакого смс-кода не требуется:

12:36 $\blacktriangleleft$ 

Введите код

На указанный вами номер +7 (921) 378-67-82 отправлено SMS с кодом доступа

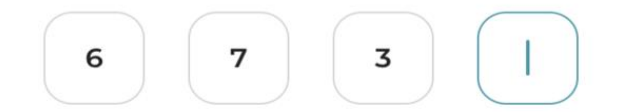

Отправить код повторно через 00:54

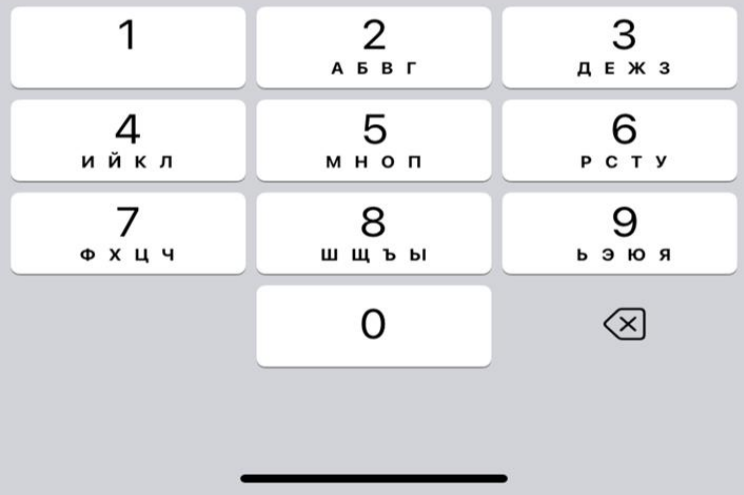

После успешной авторизации откроется главный экран приложения, можно успешно его использовать:

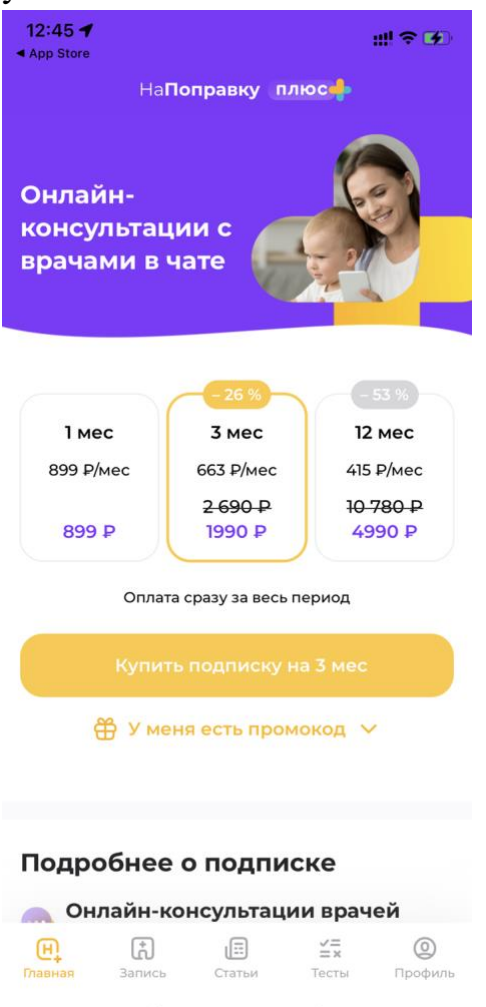

**Важно! C этой тестовой учетной записи** можно записаться в реальные клиники. Большая просьба в случае тестирования записи после этого отменить записи в разделе "Записи", нажав на 3ью вкладку главного экрана.

# **Главный экран приложения**

На первой вкладке главного экрана представлены разные подборки услуг для быстрого перехода к выборкам, а также строка поиска для поиска любых других услуг, клиник, врачей:

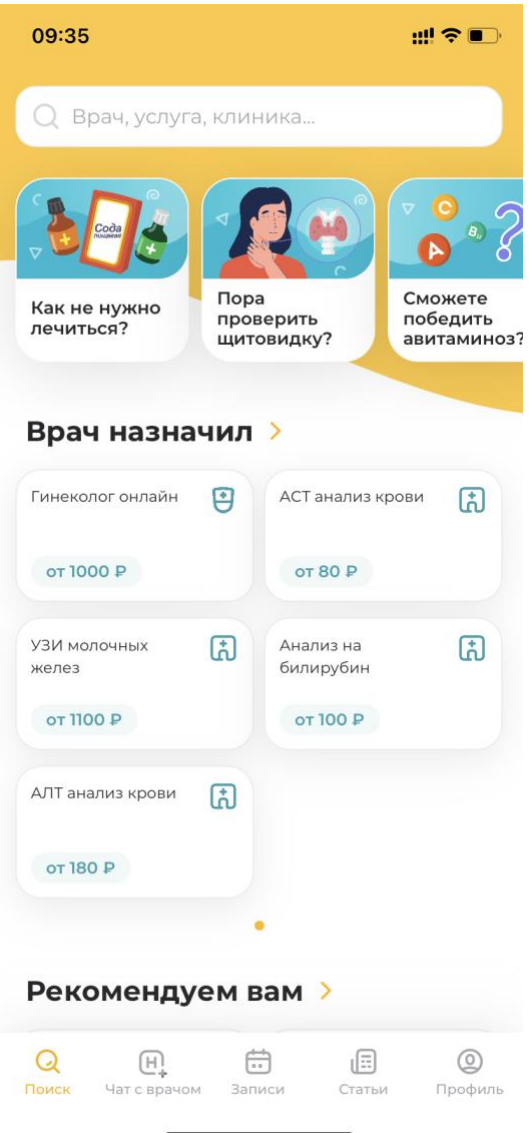

На второй вкладке «Чат с врачом» располагается доступ к телемедицине (пользователь попадает на неё после успешной авторизации - см. скриншот выше). Необходимо наличие подписки для полного доступа к этому разделу, обратитесь к контактному лицу для предоставления временной подписки.

Раздел «Чат с врачом» является дополнительным функционалом, реализуемым посредством программного модуля «Телемед.НаПоправку» (коммерческое название «НаПоправку плюс»). Необходимые документация и информация представлены в соответствующих разделах заявки и на сайте. На третьей вкладке находятся записи пользователя, которые он произвел ранее:

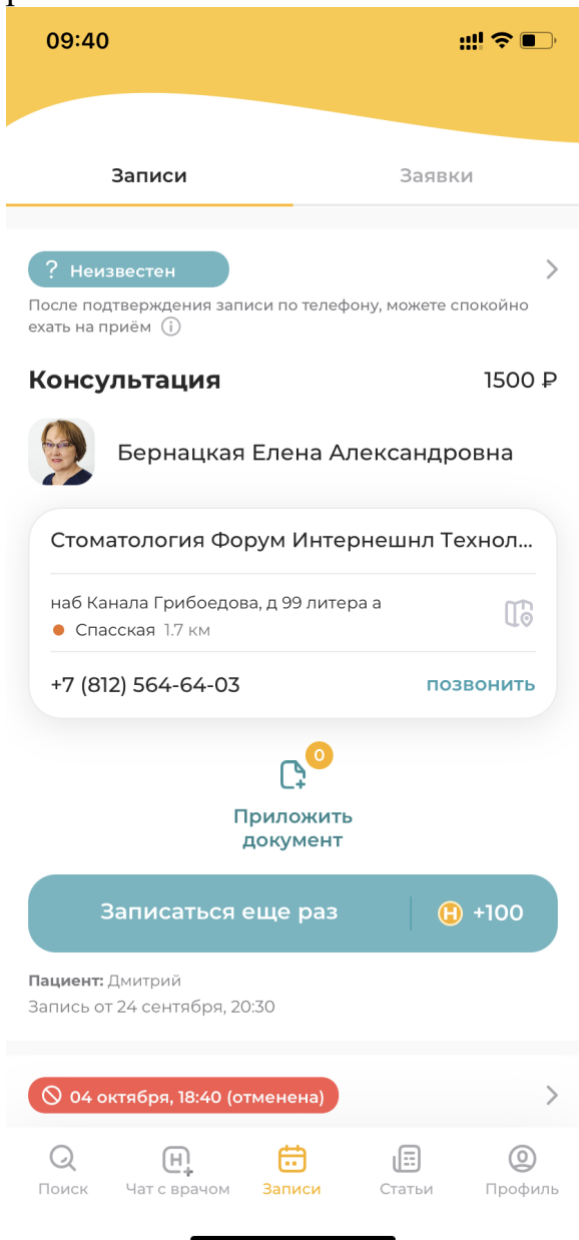

#### На четвертой вкладке у пользователя открывается доступ к статьям, советам, тестам и другим полезным материалам для изучения:

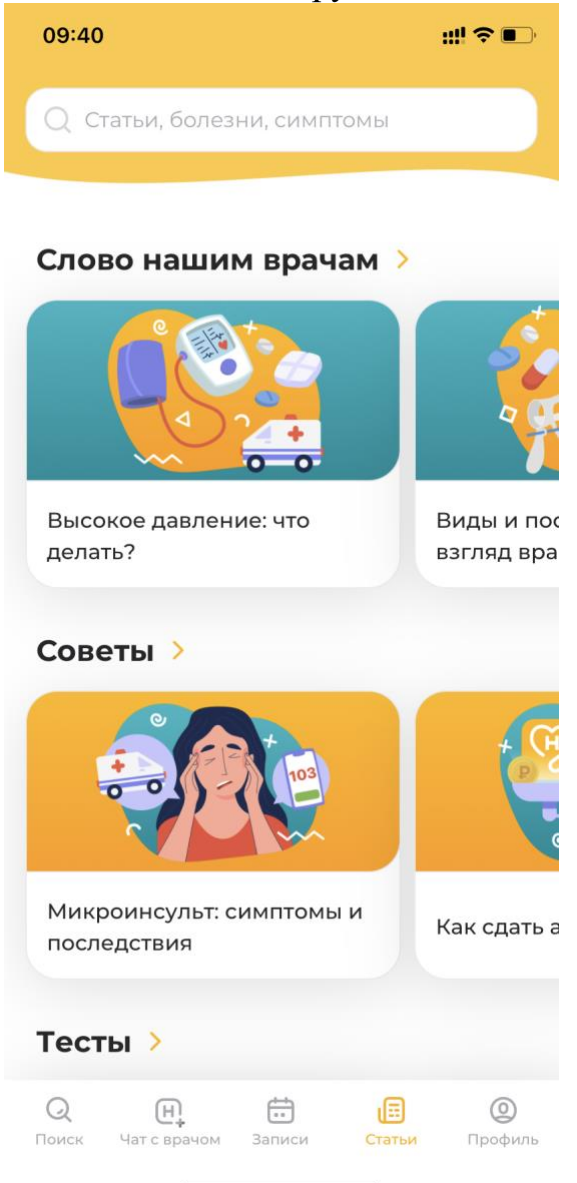

И, наконец, на последней вкладке находятся профиль и другие вспомогательные разделы для быстрого доступа:

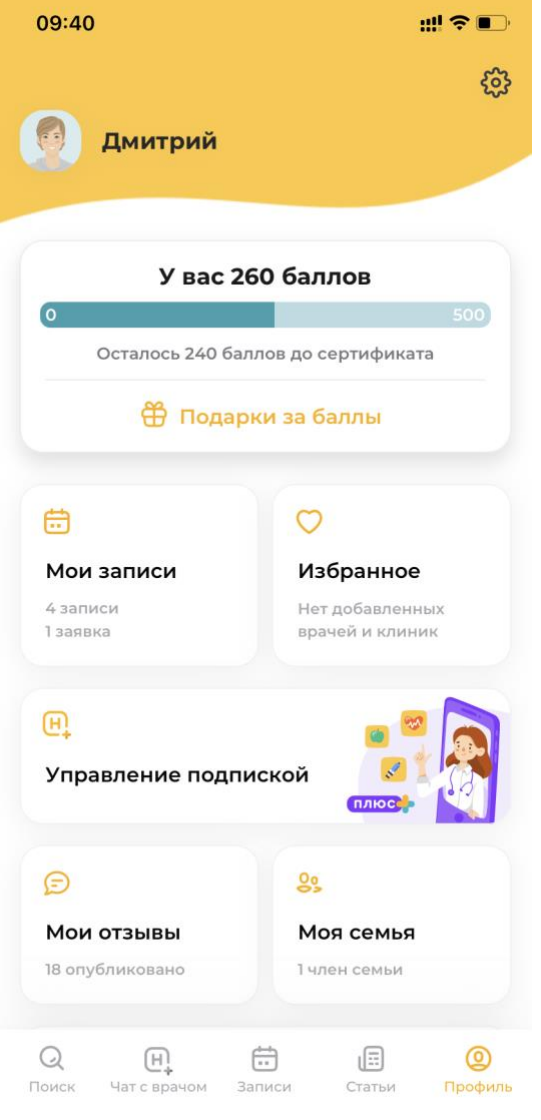

Именно в этой разделе можно обратиться в поддержку.

## **Запись к врачу/в клинику**

Для записи к врачу необходимо на главном экране нажать на поиск или на интересующую вас процедуру, анализ или специальность врача. Если нажать на процедуру или специальность врача, то сразу откроется выборка с врачем или клиникой, где можно выбрать удобное время для записи.

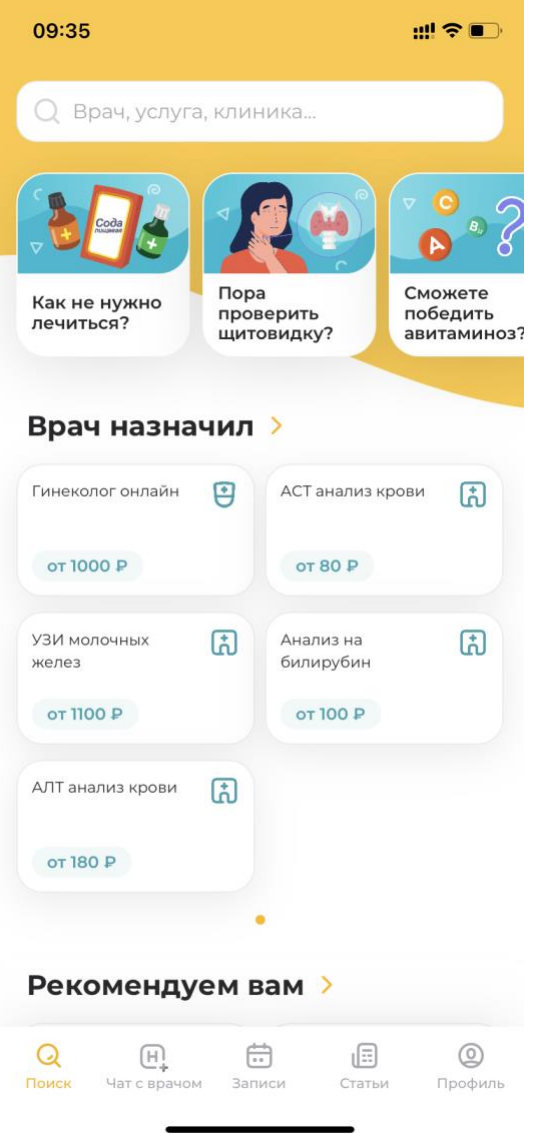

Если нажать на поиск, то откроется экран с поиском, где нужно ввести, что вас интересует. Это может быть анализ, специальность врача, ФИО врача, название клиники и прочее. Введем, например, невролог.

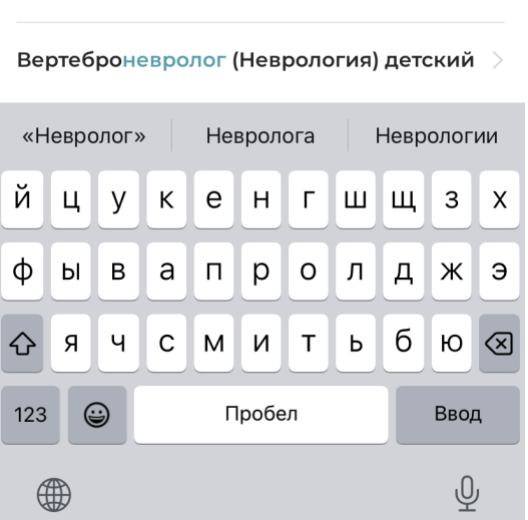

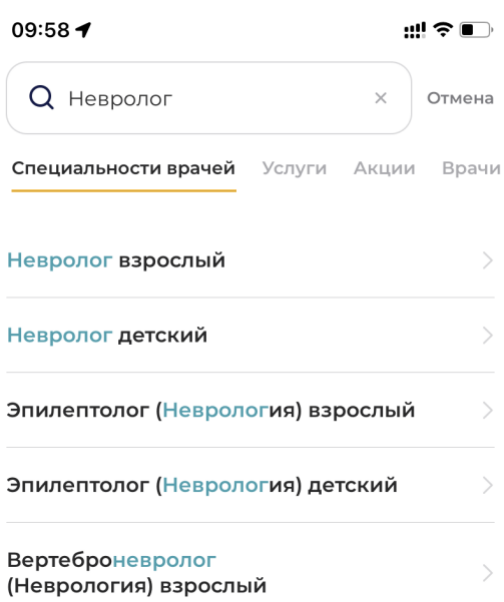

Поиск вернет предложения для переходов в выборку. Если нажать на невролога, то откроется выборка с неврологом.

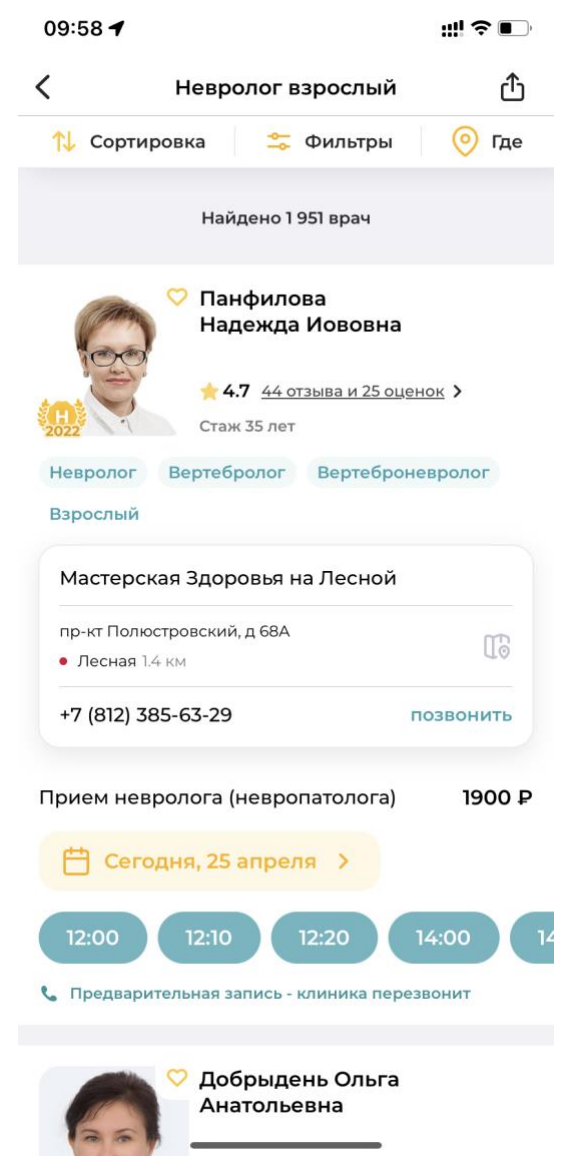

Здесь можно выбрать врача, который вам подойдет и удобное время записи.

После клика на временной слот, откроется экран с записью.

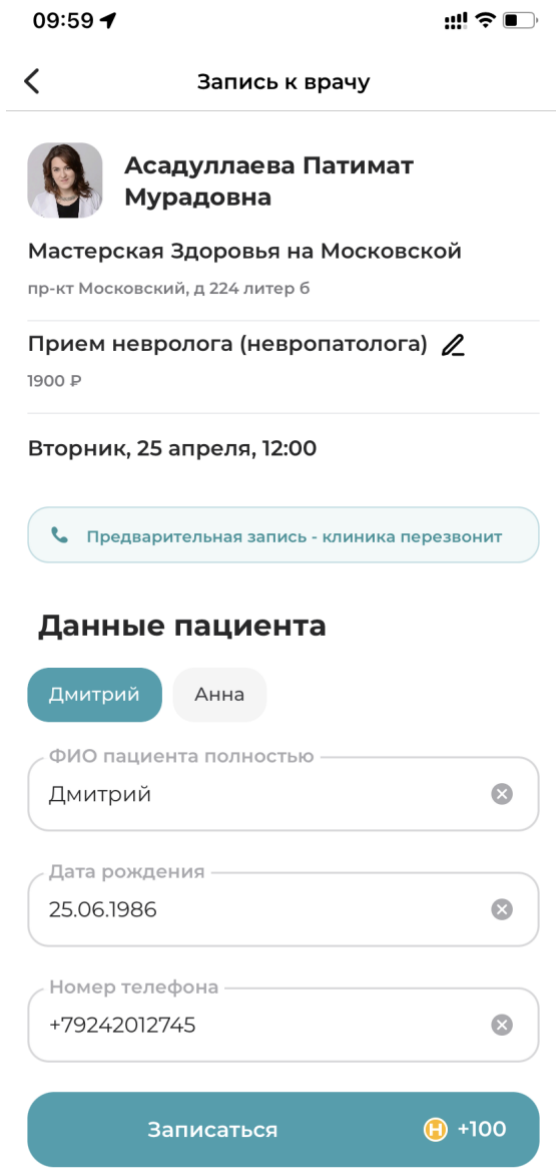

Необходимо проверить все данные и нажать на кнопку "Записаться". После этого запись будет сделана. Если требуется подтверждение от клиники, то выведется соответствующий экран.

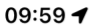

、 今日

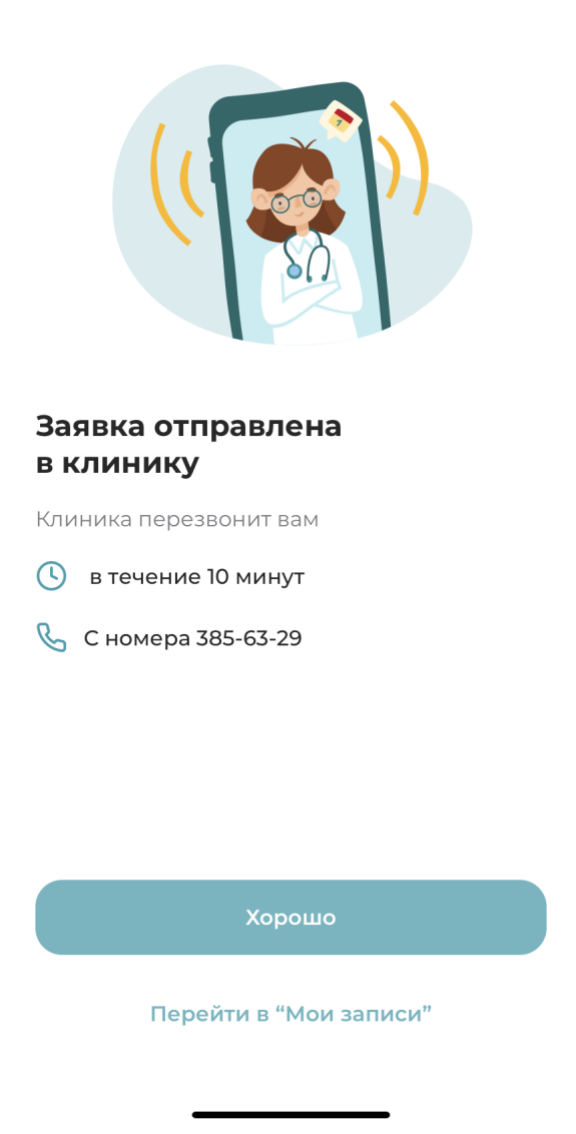

Проверить свою запись и ее статус можно в разделе "Мои записи". Для этого следует перейти в данный раздел.

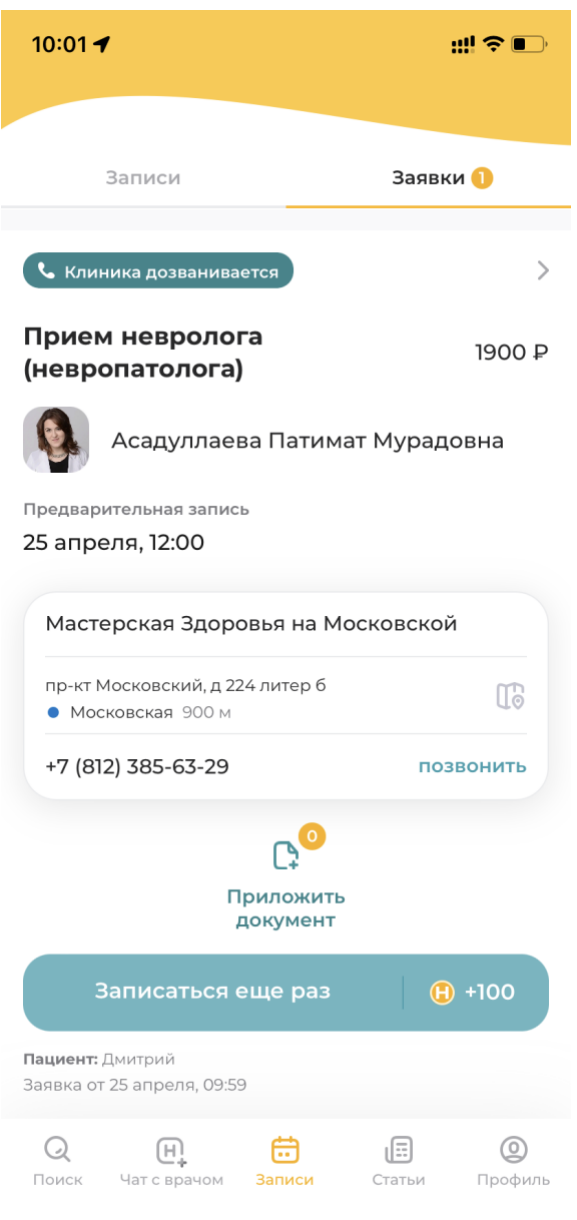

Это можно сделать ,кликнув на там "Записи" в нижнем таббаре приложения.